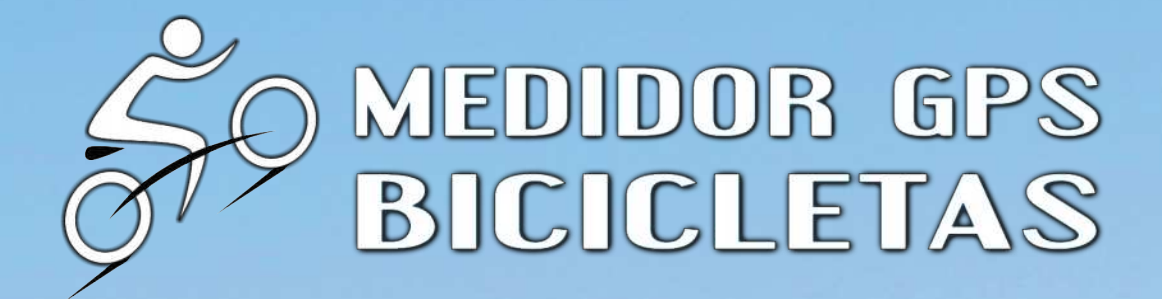

# **MANUAL 1.0 Versión: Free + Pro**

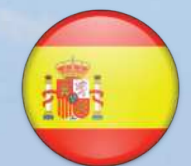

**TU MEDIDOR APP [medidorgpsbicicletas.com](https://medidorgpsbicicletas.com)**

# Índice

- 3 ¿ Que es Medidor GPS Bicicletas App ?
- 4 Diferencias Versión Free y Pro
- 6 Comparativa
- 8 Descarga Free + Comprar Pro
- 8 Manual App Sencillo
- 9 Manual App Detallado
- 10 Pantalla Usuario Registro
- 12 Pantalla Mensajes Sistema

12 - Configuración Medidores | Total y Mapa (Pro)

13 - Pantalla Medidores | Total y Mapa (Pro) Configuración

- 13 Iniciar + Parar Automático
- 15 Elegir Sensores Externos
- 16 ¿Que es Cadencia Pedaleo?
- 17 Tipo de Bicicleta
- 17 ¿Quieres que la App hable?
- 18 Mapas en Pantalla
- 18 Guardar Rutas GPX (Pro)
- 19 Programar Alarmas
- 20 Funcionamiento Medidores

21 - Conectar Bluetooth - Pulsómetro y Cadencia Pedaleo

- 22 Trucos Medidores
- 24 Datos ofrecidos Medidores
- 25 Mapas en Pantalla
- 25 ¿Como guardar Datos?
- 27 Pantalla Totales y Máximas
- 28 Resetear + Borrar App
- 29 Pantalla Resultados x Días
- 30 Pantalla Gráficos
- 30 Pantalla Historial
- 31 Pantalla Logros y Recompensas
- 32 Pantalla Rutas GPX (Solo Pro)
- 33 Pantalla Usuario Registro
- 34 Pantalla Control de Peso
- 35 Pantalla Mensajes Sistema
- 36 Pantalla Visitar Web + Manual
- 36 Condiciones y Términos
- 37 Web + Vídeos + Tutoriales
- 38 Donde se guardan nuestros Archivos
- 39 Descarga Free + Comprar Pro + Contacto

# ¿ Que es el Medidor GPS Bicicletas App ?

El Medidor GPS de Bicicletas (solo disponible para Android) es una App - Medidor GPS para los Deportes que se practican en todo tipo de Bicicletas, súper completo, te ofrece muchas características y posibilidades que otras App no poseen.

Recomendado para usar en tus salidas en bici de montaña y rutas de ciclo turismo, carretera, en ciudad y donde lo pongas encima de una Bicicleta.

En las 2 Pantallas Medidores (Vertical Total y Horizontal Mapa (Pro)) dispones de más de 25 datos, por supuesto tienes el Cronómetro, Ritmos de los últimos Kilómetros (+ Kilómetro rápido), cuentas con el medidor de Frecuencia Cardíaca (Pulsómetro) y Cadencia de Pedaleo (es compatible con todos los Bluetooth de Banda Ant +), Velocidades x 4 (instantánea en Mts/Seg, en Km/h, Velocidad Media y Máxima), en Distancias te va a marcar en Metros, Kilómetros, la Distancia que te alejas del punto de partida y máxima, cuentas con una estupenda Brújula, Reloj y en Altitudes vas a tener la Altitud instantánea, Inicio, Máxima, Mínima y todos los acumulados, tienes Contador de Calorías y por supuesto tienes 2 tipos de Mapas: Google y Open Street Map.

En el Medidor GPS de Bicicletas todo es programable a tu gusto y necesidad, con 7 apartados de Configuración, tienes 2 Alarmas de la batería del móvil y del pulsómetro.

Como Datos y Pantallas, el Medidor GPS de Bicicletas te ofrece: Pantalla de Totales y Máximas, Resultados detallados por días, unos estupendos Gráficos de todos los datos, un Historial por archivos guardados, Pantalla de Logros y Recompensas, Pantalla de Rutas GPX (Pro), la Pantalla de Usuario y Perfil, Pantalla de Control de Peso, sistema de Mensajes de administración y una Pantalla de enlace para visitar esta web.

Como ves el Medidor GPS de Bicicletas es muy completo, no tienes que gastar mucho dinero en otros medidores o GPS de cientos de euros y lo tienes todo en tu móvil en todo momento, muy práctico y sencillo de manejar, solo tienes que pedalear y el se encarga de todo.

# En Medidor GPS Bicicletas App ofrecemos 2 Versiones: Gratis - Free y Pro

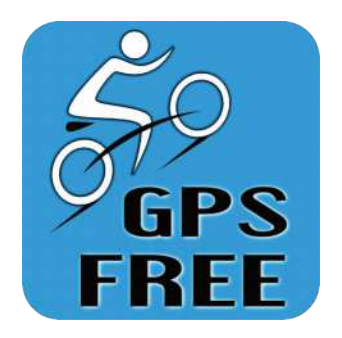

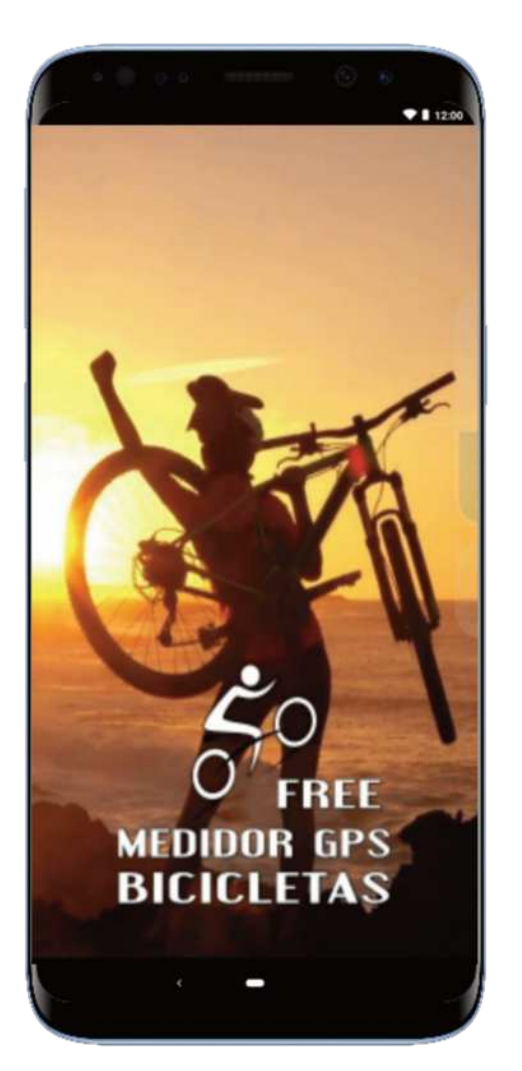

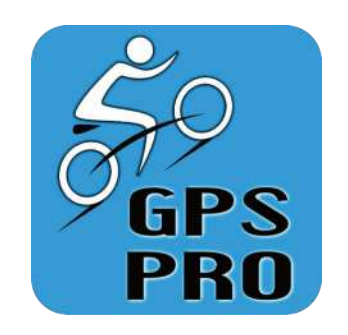

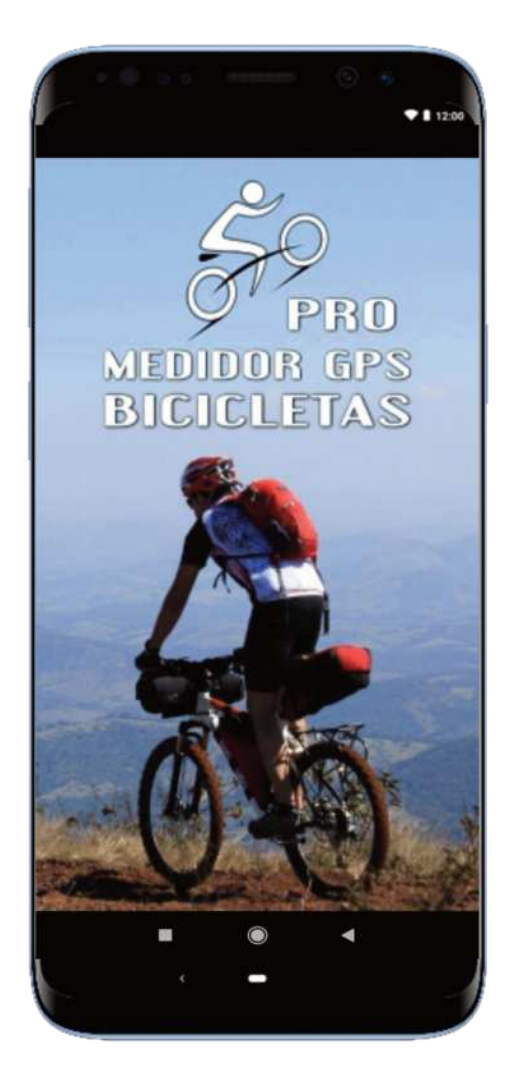

# ¿ Cual es la diferencia entre Gratis - Free y Pro ?

Hemos diseñado estas 2 versiones para tener una Gratis (Free) y otra de Pago (Pro).

Las 2 versiones son muy parecidas pero es obvio que hay diferencias, una de ellas, la principal, es que la versión Gratis - Free = SI tiene publicidad anuncios y la versión Pro = NO tiene publicidad - anuncios.

Otra diferencia importante es que en la versión Pro tienes una Pantalla de Medidor con Mapa (Horizontal Mapa) más grande, con lo cual en la versión Pro tienes 2 Pantallas de Medidores (Vertical Total y Horizontal Mapa) contra la versión Gratis que solo tiene una Pantalla de Medidor Vertical Total.

La versión Pro también se caracteriza por tener un generador de Rutas GPX, donde estos archivos generados los vas a poder compartir, descargar y poder ver tus rutas en relieve en los mapas que quieras, en Google Earth, compartir en Comunidades como Strava, Endomondo y muchas más ... Por supuesto darle muchas más opciones a este tipo de archivos GPX.

Por lo demás las 2 versiones ofrecen los mismos Datos y Pantallas.

### Datos ofrecidos en Pantallas Medidores:

- Cronómetro: Horas : Minutos : Segundos.
- Velocidades: x 4 (Actual en Mts/Seg, Km/h, Media y Máxima).
- Distancias: en Metros, Kilómetros, Recta (Distancia que te alejas del punto de partida + máxima).
- Altitudes vas a tener la Altitud actual, Inicio, Máxima, Mínima y todos los Desniveles acumulados: + / - / +/-.
- Medidor de Frecuencia Cardíaca (Pulsómetro) y Medidor de Cadencia de Pedaleo (compatible con todos los Bluetooth de Banda Ant +).
- Ritmo Tiempo último Km. + Ritmos Tiempos de todos los Kilómetros
- + Kilómetro rápido.
- 2 tipos de Mapas: Google Satélite y Open Street Map -Carretera.
- Contador de Calorías Kcal.
- Brújula + Reloj + Coordenadas Latitud Longuitud y Precisión.
- Nivel de Batería Móvil.

- Alarmas de Batería del Móvil y Alarma de Pulsómetro de pulsaciones por encima de ...

- Iconos Verdes o Rojos de todo según lo programes.
- Todo perfectamente Configurable a tu gusto o necesidad

# Comparativa Publicidad + Pantallas

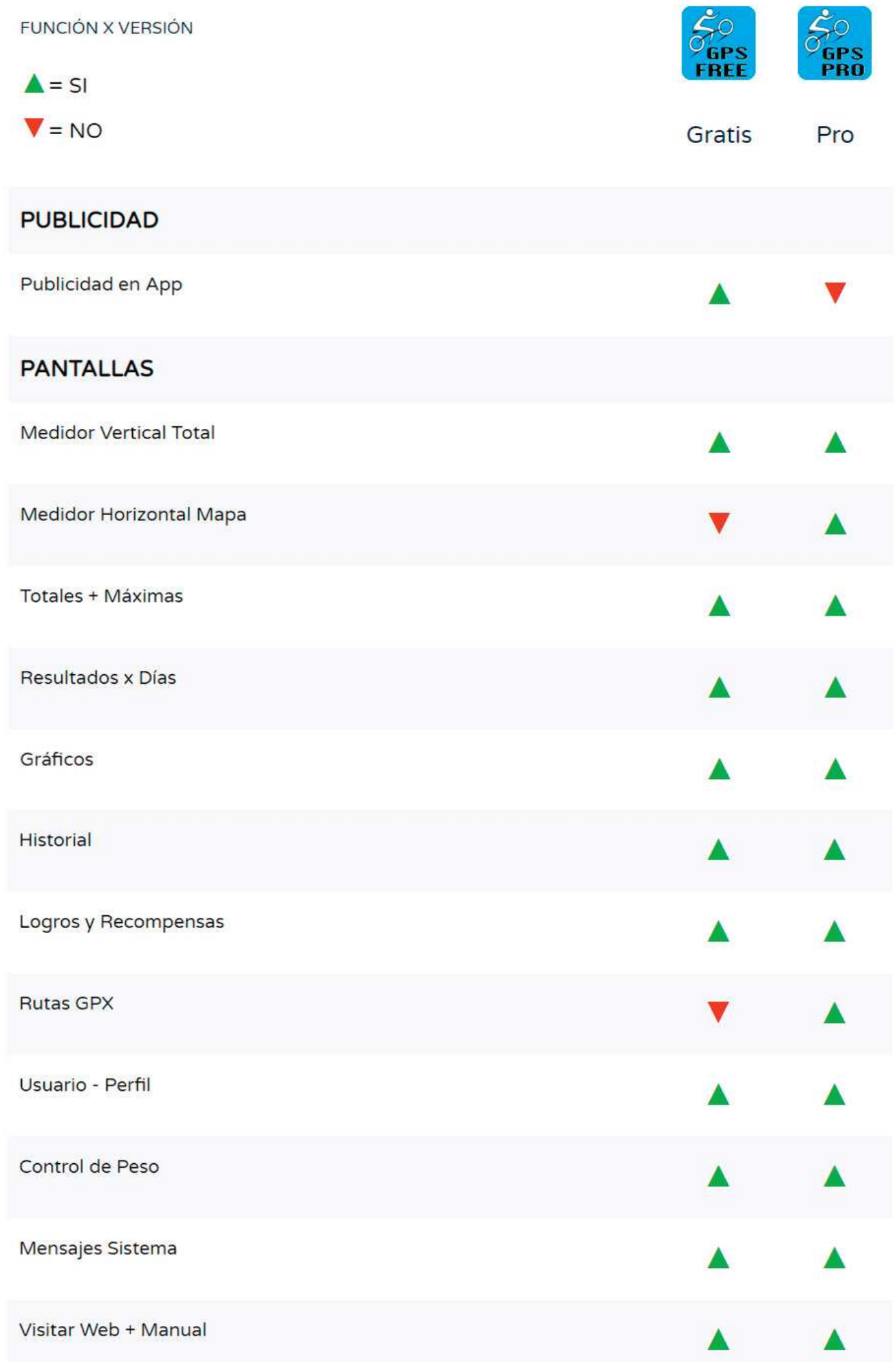

#### **DATOS**

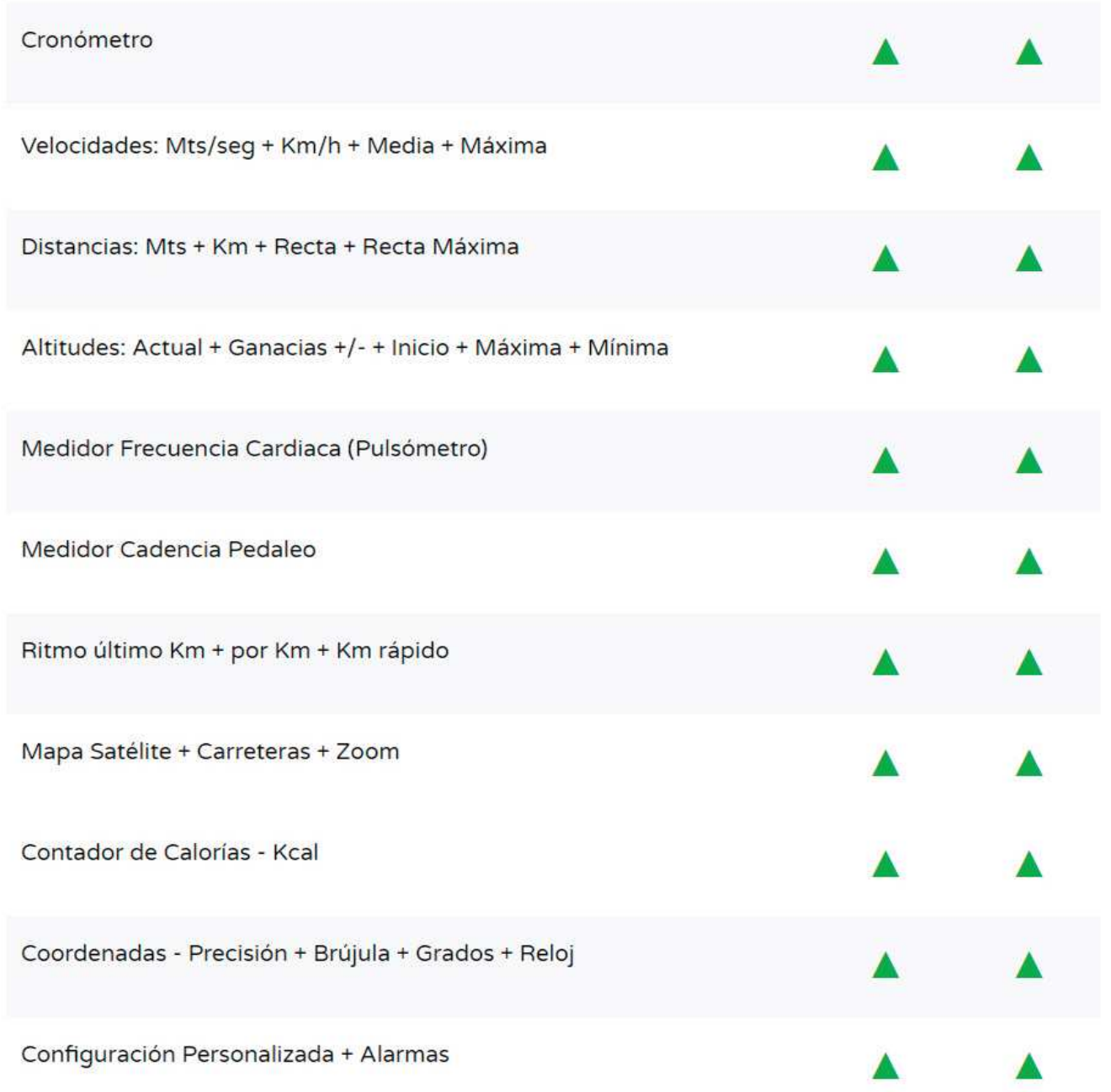

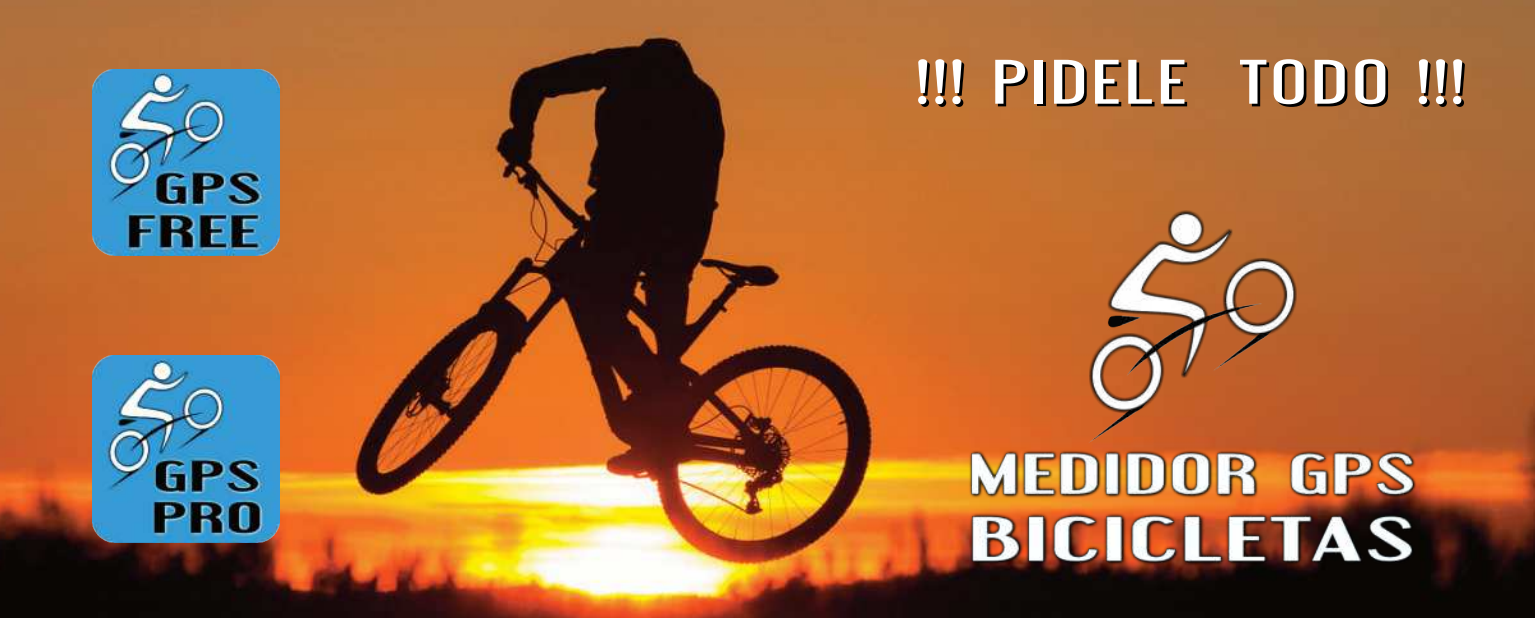

**el ordenador de abordo - app más completo**

Una vez hemos explicado que es Medidor GPS Bicicletas App y hemos visto sus diferencias vamos a ver la parte descargar + comprar versión Pro.

# Descarga Free + Comprar Pro

Todas las versiones de Medidor GPS Bicicletas App estan disponibles desde Google Play.

Puedes descargar desde Play Store, pulsando sobre Google Play o el Código Qr.

- Descargar la versión Gratis Free
	- Comprar la versión Pro ( 10 € )

[https://play.google.com/store/apps/dev?id=62](https://play.google.com/store/apps/dev?id=6254829368644181467) [54829368644181467](https://play.google.com/store/apps/dev?id=6254829368644181467)

Tambien puedes ver nuestras otras App.

Una vez tenemos la App instalada en nuestro móvil el proceso es igual para las 2 versiones: Gratis - Free y Pro

# Manual App Sencillo

Medidor GPS Bicicletas tiene un funcionamiento muy fácil y sencillo, en solo unos pasos tenemos todo funcionando al 100%.

Una vez hemos descargado o comprado la App desde Google Play y la tenemos instalada en nuestro móvil, la abrimos y aceptamos los permisos.

### 1 - Registro de Usuario - Perfil.

Cuando abrimos por primera vez la App nos lleva a la primera Pantalla Usuario - Perfil y nos tenemos que registrar (obligatorio el tener conexión a internet para poder conectar con la base de datos).

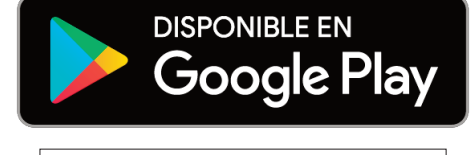

Todas las App

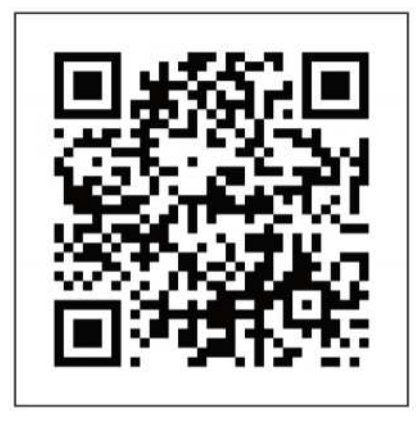

Vamos a introducir todos los Datos que nos pide (Nombre, Email, Pais) y le damos al Botón "GUARDAR DATOS".

#### Ya estamos registrados en la Base de Datos.

Ahora nos lleva a la segunda Pantalla de Usuario - Perfil donde tenemos que introducir los Datos de: Peso, Altura, Sexo, Edad, si quieres que la App te hable y le damos al botón "ACTUALIZAR DATOS".

#### Ya estamos registrados - actualizados como Usuario - Perfil.

Ahora nos vamos a cualquier Pantalla de los Medidores, tenemos que enseñar a los Medidores a trabajar, nos bajamos a Configuración, elegimos o seleccionamos todos los parámetros en los cuales quieres que trabajen los Medidores.

Como verás ya tienes algunos parámetros que los ha configurado el sistema automáticamente.

Una vez tengamos todos los parámetros elegidos, pulsamos el Botón "GUARDAR CONFIGURACIÓN" y listo ya podemos empezar a trabajar con los Medidores. Abrimos cualquier de los Medidores.

Pulsamos el Botón "RESET" y luego al Botón "INICIAR" y tu Medidor empezará a funcionar, solo pedalear, empieza tu ruta y se te mostrarán todos los Datos.

# Manual App Detallado

Una vez hemos descargado o comprado la App desde Google Play y la tenemos instalada en nuestro móvil, la abrimos y aceptamos los permisos.

Cuando abrimos por primera vez la App nos lleva a la primera Pantalla Usuario - Perfil y nos tenemos que registrar (obligatorio el tener conexión a internet para poder conectar con la base de datos).

# Pantalla Usuario - Registro

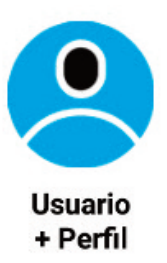

En el Registro de Usuario - Perfil tenemos 2 Pantallas:

#### 1 - Registro en la Base de Datos

En la primera Pantalla de Registro en la Base de Datos, vamos a introducir:

- Nuestro Nombre.

(Importante - revisa bien que esta bien escrito pues luego no lo puedes cambiar, si por alguna necesidad necesitas cambiarlo nos lo dices y cambiamos desde la base de datos).

- Introducimos nuestro Email y Pais.

Le damos al Botón "GUARDAR DATOS" y nos lleva a la segunda Pantalla de Usuario - Perfil. Ya estamos registrados en la Base de Datos.

#### 2 - Registro de Datos de Usuario - Perfil

Ya una vez que estamos en la segunda Pantalla de Usuario - Perfil, nos salta una notificacion de que tenemos que rellenar más Datos.

- Introducimos nuestro Peso en Kilogramos y Altura en Centímetros.

- Elegimos nuestro Sexo: Mujer. Hombre, Prefiero no decirlo. (Si has elegido Prefiero no decirlo, para hacer los calculos de peso y varios, en este caso hacemos los calculos como Hombre).

- Subimos y bajamos con los botones + / - y elegimos nuestra Edad.

- Elegimos si queremos que la App nos hable o no.

- Aceptamos la Condidiones de Uso.

Una vez tenemos rellenados todos los Datos tenemos que pulsar sobre el Botón "ACTUALIZAR DATOS". Listo ya estamos registrados y nuestros Datos ha sido guardados.

Una vez estamos registrados el sistema nos adjudica nuestro número de serie, la fecha en la que nos conectamos, los días de uso y las veces que nos hemos conectado, que podemos ver abajo de la pantalla.

En adelante vamos a poder actualizar todos los datos menos el Nombre.

Podemos volver a la pantalla principal.

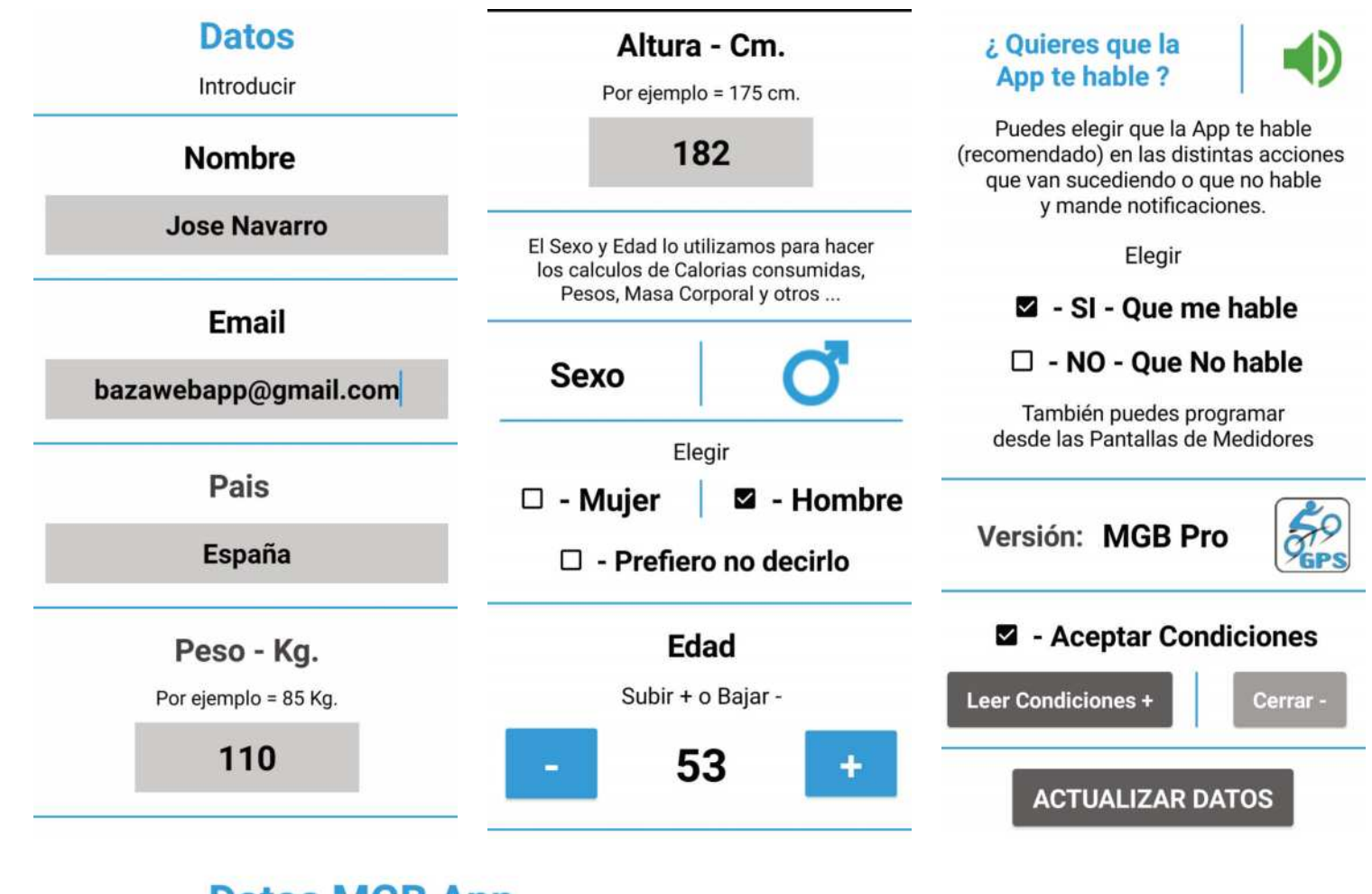

### **Datos MGB App**

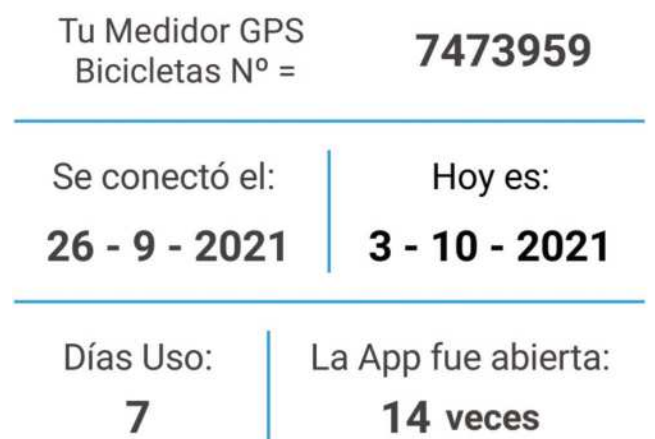

**! ! E L L Í M I T E ! ! E L L Í M I T E**

**L O P O N E S L O P O N E S**

**T U ! ! T U ! !**

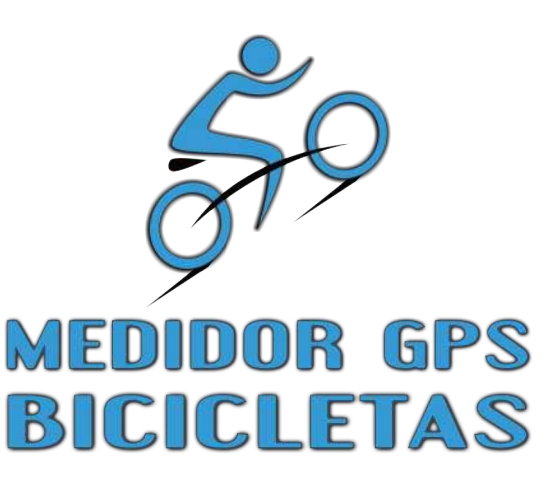

**C O M PA T I B L E C O M PA T I B L E C O N T O D O C O N T O D O T I P O D E T I P O D E BICICLETAS** 

# Pantalla Mensajes del Sistema

Cuando volvemos a la pantalla principal, vamos a ver que nos salta una notificación de que tenemos 1 Mensaje

nuevo, pulsamos sobre "SI - VER - LEER MENSAJE" (obligatorio) y nos lleva a la pantalla Mensajes.

Leemos los Mensajes del Sistema, que son sobre actualizaciones, cambios importantes, fechas señaladas y otros.

Este Sistema de Mensajes es la comunicación de la administración de Medidor GPS de Bicicletas con el Usuario. Cuando leemos los Mensajes ya no nos salta más esta notificación hasta que la adminsitración quiera comunicarse de nuevo con el Usuario.

Podemos volver a la pantalla principal.

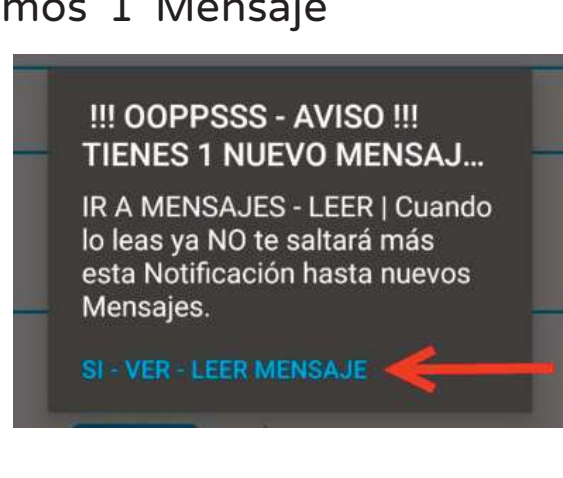

### Mensaje 1

 $08 - 09 - 2021$ 

Bienvenidos al **Medidor GPS Bicicletas** 

Sistema de Mensajes con el Usuario

# Configuración Medidores | Total y Mapa (Pro)

Ya nos hemos Registrado y hemos leido el primer Mensaje ahora vamos a introducirnos dentro de los Medidores.

Para ello pulsamos sobre el Botón "Vertical Total" (version Gratis y Pro) y Botón "Horizontal Mapa" (solo versión Pro).

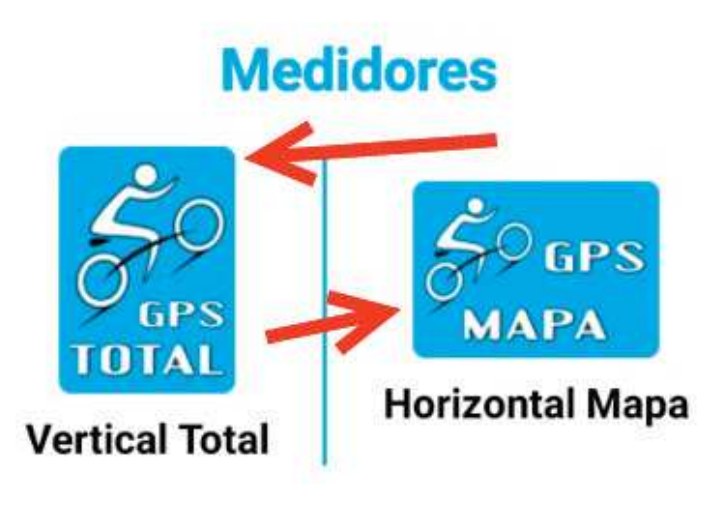

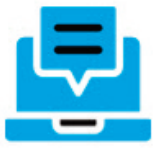

**Mensajes Sistema** 

# Pantallas Medidores | Total y Mapa (Pro)

Los 2 Medidores son iguales, la única diferencia es que nos entregan los Datos de distinta manera y algunas cosas más que pasamos a explicar.

Bien una vez estamos en la Pantalla Vertical Total o Horizontal Mapa, lo primero que tenemos que hacer es bajar - ir a Configuración, para ello pulsamos abajo obre el Botón "Configurar +".

Se nos abre la parte "Configuración".

En primer lugar nos encontramos con Datos de Usuario que nos los ha guardado - importado desde la Pantalla Usuario - Perfil.

# 1 - ¿Quieres Iniciar + Parar Automático?

Podemos programar nuestro Medidor para que Inicie y Pare automáticamente.

Le vamos a indicar si queremos que los Medidores paren o inicien en automático y vamos a introducir nuestra Velocidad de Parada Automática (Recomendado 4 Km x h. Puedes probar con 3 - 4 - 5 - 6 Km x h.).

Si elegimos la casilla: - SI - Iniciar + Parar Auto nuestro Medidor será programado para Iniciar y Parar automaticamente según la Velocidad Programada.

Esta Velocidad la puedes elegir y cambiar

según tus exigencias, es decir si por ejemplo elegimos la Velocidad de 4 Km x h (Recomendado) quiere decir que cuando bajemos de esta Velocidad y estamos en Ruta el Medidor nos hace la Parada automática y si estamos en Parada e iniciamos Ruta cuando pasemos de 4 km x h nos Inicia la actividad.

NO - Recomendado para Ciudad o muchas paradas e inicios el Teléfono puede bloquear, usar con cuidado.

Elegir

1 - ¿ Quieres Iniciar +

**Parar Automático?** 

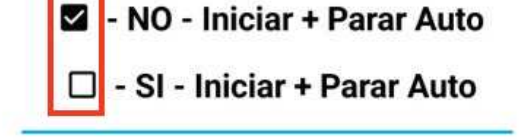

#### **Velocidad Parada Automática**

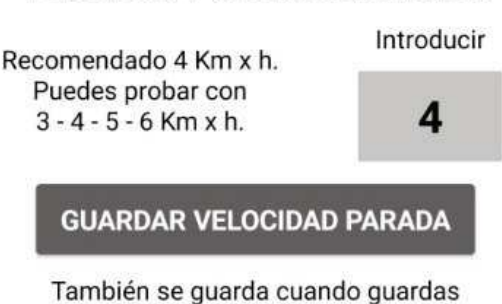

toda la Configuración en general.

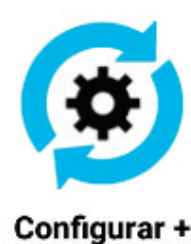

**STOP** 

Tienes que tener en cuenta que depende de la Velocidad elegida puede variar el Iniciar o Parar automático, es decir si estamos haciendo una subida muy pronunciada y vamos por debajo de 4 Km x h el Medidor te va a activar la Parada automática cuando NO es cierto ya que seguimos pedaleando pero vamos a menos de 4 Km x h. Por eso tienes que hacer pruebas y definir tu Velocidad correcta según la Actividad o Ruta elegida, pero normalmente con unos 4 Km x h esta correcto.

El Inicio y Parada automática esta programado para que sea efectivo a partir de 200 Metros, es decir si tenemos activado el Iniciar y Parar automatico y no hemos pasado de 200 metros en la Ruta, no será efectivo, a partir de 200 Metros es efectivo.

Aquí hay que tener cuidado, en nuestra pruebas en ciudad, con muchas paradas e inicios automaticos el Teléfono despues de un rato (20 minutos) nos bloqueo, lo estamos sometiendo a muchos cálculos y esfuerzo, con lo cual recomendamos empezar a utilizar en - NO - Inciciar + Parar Auto, para hacer las paradas e inicios y ponemos los Medidores en Pausa (Botón) y luego Continuar (Botón) cuando seguimos con la Ruta. Activar solo en Rutas normales.

- Recomendamos hacer pruebas con esta Configuración.

Si queremos cambiar la Velocidad de Parada Automática, pulsamos sobre la casilla gris, borramos el numero y escribimos la nueva Velocidad - Número, le damos al botón "GUARDAR VELOCIDAD PARADA". Nuestra nueva Velocidad será guardada. Tu Velocidad de Parada automática tam-

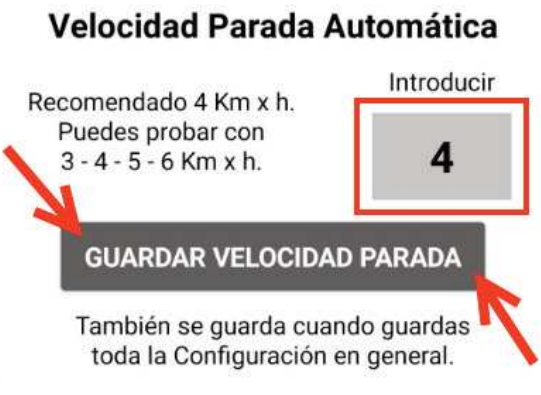

bien será guardada con el Botón "GUARDAR CONFIGURACIÓN" general.

NOTA - IMPORTANTE: Tenemos que tener en cuenta si el Iniciar y Parar automatico esta activado, cuando paremos nos va a saltar en Pantalla el aviso "PARADA AUTOMÁTICA" y nos aparece también el Botón "GUAR-DAR DATOS" o CANCELAR.

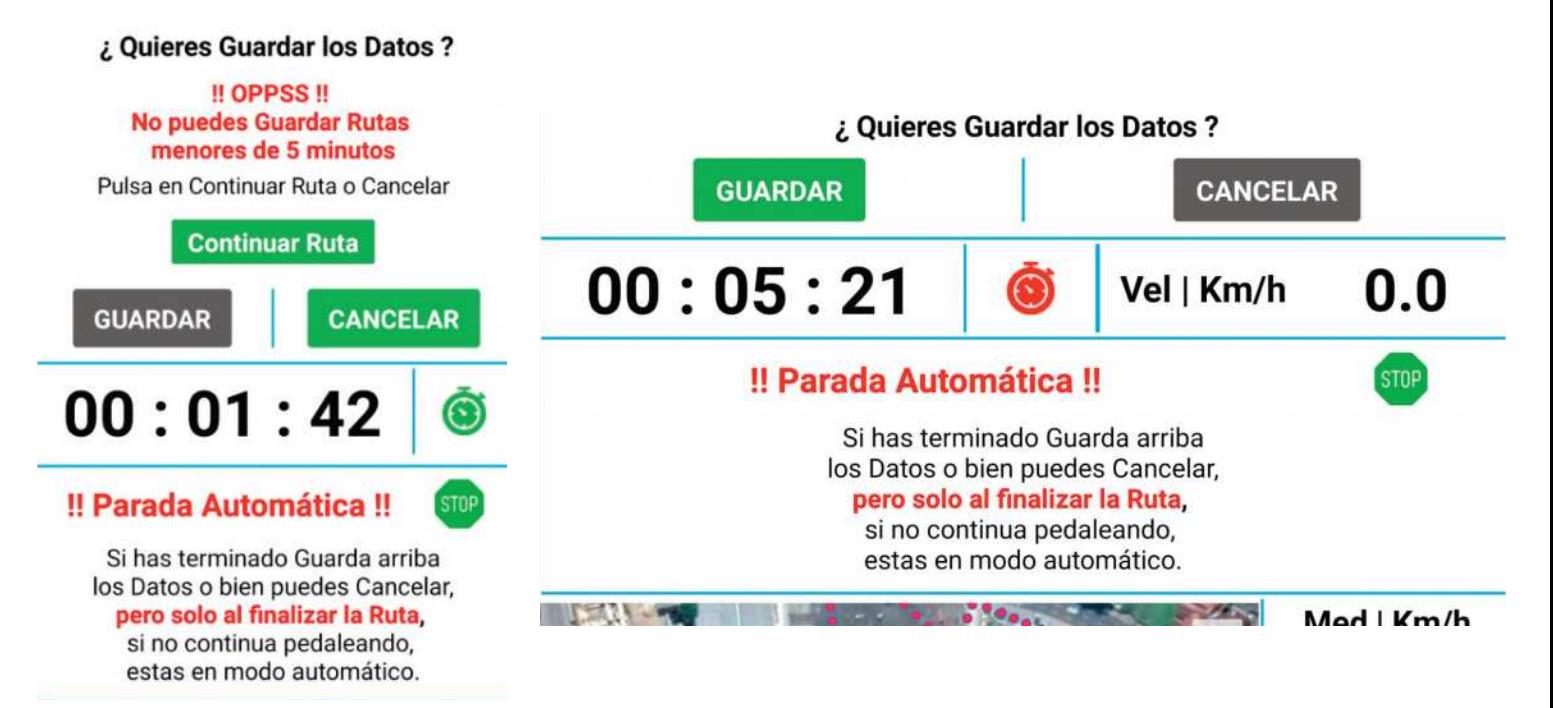

Si - NO hemos terminado la Ruta y continuamos, esta parte se quitará de la pantalla, sigue todo igual, volvera a saltar cuando tengamos otra Parada automática.

Por lo contrario SI hemos terminado la Ruta le tenemos que dar al Botón "GUARDAR DATOS", para guardar los Datos de la Ruta de lo contrario nuestros Datos NO serán guardados y los perdemos.

### " LOS DATOS NO SE GUARDAN AUTOMÁTICOS "

Si por error has pulsado en el Botón "CANCELAR" tienes la opción de volver a guardar los datos desde el Botón "GUARDAR DATOS" de abajo encima de la Configuración, !!! Todo sin salir de la Pantalla Medidor !!! si no pierdes los Datos. Si sales de la Pantalla Medidor sin guardar los Datos los pierdes. Puedes leer más desde las Páginas = 25 y 26.

### 2 - Elegir Sensores Externos.

Vamos a indicar al Medidor si tenemos - queremos el Sensor de Frecuencia Cardiaca - Pulsómetro y si tenemos el Sensor de Cadencia de Pedaleo o no. Podemos elegir entre varias opciones.

Los Medidores de Medidor GPS Bicicletas son compatibles con todos los Sensores de Pulsómetros y Cadencia de Pedaleo de Banda Ant +. Para que el Pulsómetro y Cadencia de Pedaleo funcionen correctamente tienes que tener el Bluetooh activado. De todas formas si tienes el Bluetooth desconectado te saltará una notificación pidiendo que lo actives.

Ver tambien como conectar el Bluetooh desde la Pag: 21.

Solamente tenemos que indicarle al Medidor el tipo de Sensores que vamos a utilizar, por ejemplo vamos a utilizar el Sensor de Pulsómetro y el Sensor Cadencia de Pedaleo, pues solo marcamos la casilla - SI - 2 - Pulso + Cadencia.

En la parte superior de los Botones de Conexión por Bluetooth a los Sensores pues

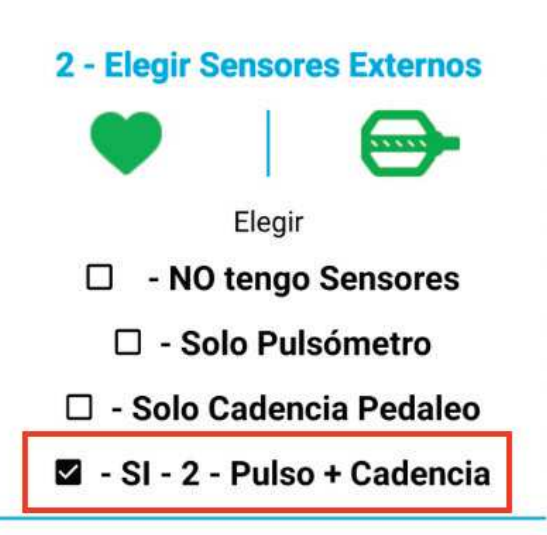

nos aparecerán los Botones con estos 2 Sensores.

En la parte superior de los Botones de Conexión por Bluetooth a los Sensores pues nos aparecerán los Botones con estos 2 Sensores. Si solo tenemos 1 Sensor nos aparecerá el Botón de conexión de este Sensor, si no tenemos Sensor - es pues no nos aparecen ningún botón de Sensores.

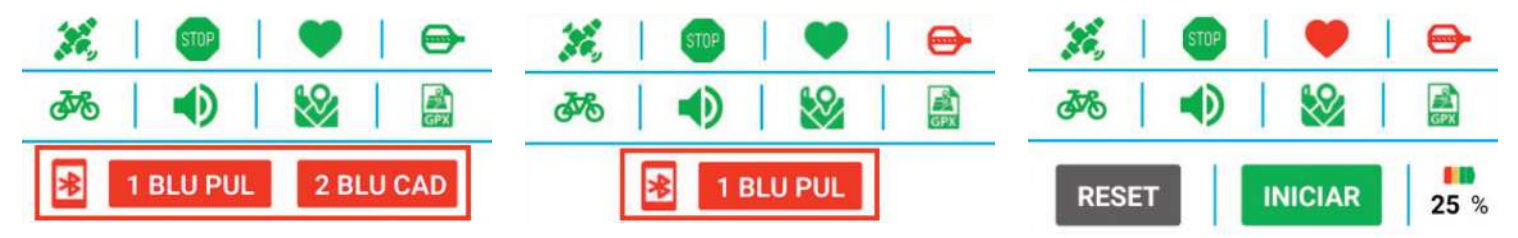

Pasamos a ver la parte 2.1 - Elegir tiempo Candencia Pedaleo. Solo si tenemos Sensor de Cadencia de Pedaleo.

#### ¿Que es el Tiempo de Cadencia de Pedaleo?

El Tiempo de Cadencia de Pedaleo son las Pedaladas que damos en el

Tiempo elegido, por ejemplo si elegimos 1 minuto pues son las Pedaladas que damos en ese minuto.

El sistema nos va a hacer la cuenta siempre según el Tiempo elegido y cuando ha pasado ese Tiempo nos va a indicar con una flecha roja si han sido menores que el Tiempo anterior, con una flecha verde si

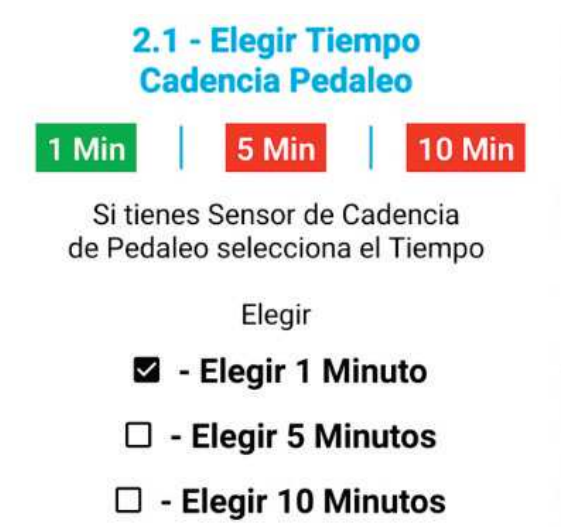

han sido mayores que el Tiempo anterior y con doble flecha gris si han sido iguales al Tiempo anterior.

El sistema nos va a hacer la cuenta siempre según el Tiempo elegido y cuando ha pasado ese Tiempo nos va a indicar con una flecha roja si han sido menores que el Tiempo anterior, con una flecha verde si han sido mayores que el Tiempo anterior y con doble flecha gris si han sido iguales al Tiempo anterior.

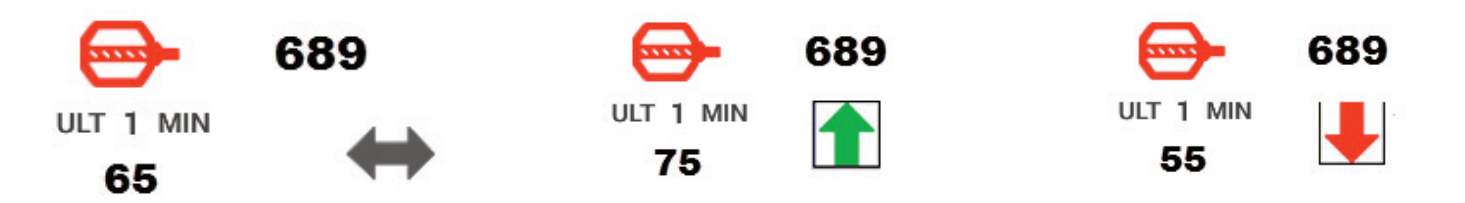

Por lo normal el Tiempo es siempre de 1 minuto pero si vamos a tener una Ruta muy larga podemos poner a 5 minutos o incluso a 10 minutos, tu decides.

### 3 - ¿Que tipo de Bicicleta tienes?

Vamos a elegir entre las distintas opciones que tipo de Bicicleta tenemos y podemos introducir el modelo, esto es muy interesante porque luego nos lo va a indicar cuando vemos los Datos de nuestras Rutas y varios.

> Haces la Ruta en: Bicicleta de Carretera - Turismo Con modelo de Bicicleta: **B-TWIN Riversize 540**

### 4 - ¿Quieres que la App te hable?

Podemos elegir si queremos que la App nos hable o bien nos mande Notificaciones según los pasos o acciones que van sucediendo en nuestra App. Puede haber Usuarios que no le guste que la App hable y le mande Notificaciones, Tu elijes ...

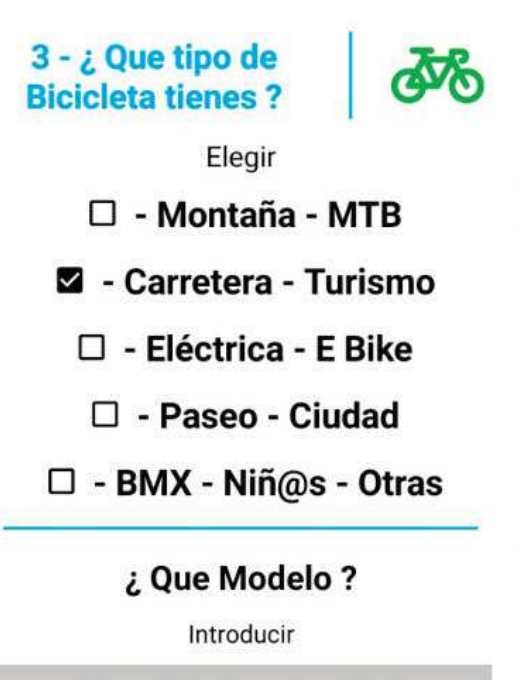

**B-TWIN Riversize 540** 

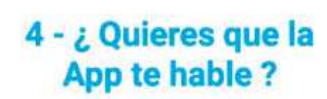

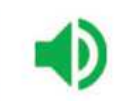

Puedes elegir que la App te hable (recomendado) en las distintas acciones que van sucediendo o que no hable y mande notificaciones.

Elegir

#### SI - SI - Que me hable

#### $\square$  - NO - Que No hable

Tambien puedes programar desde Pantalla Usuario

### 5 - ¿Quieres tener Mapas en Pantalla?

Podemos elegir si queremos tener Mapas en Pantalla o no. Siempre queremos tener los Mapas pero te damos la opción de poder quitarlos por ejemplo si estas en interior u otras causas. Tu elijes ...

### 5.1 - SI con Mapas Exterior

Si marcamos esta casilla el medidor nos va a mostrar los Mapas en Pantalla, esta claro que esta Pantalla es indicada para nuestras Rutas en el exterior donde tenemos perfecta cobertura de Satélites y los Mapas son mostrados correctamente.

#### 5.2 - No sin Mapas Interior

Marcando esta casilla anulamos la visión de los Mapas de la Pantalla, indicada por ejemplo si estamos en Interior y la cobertura de Satélites es mala y no vamos a tener una precisión en los Mapas correcta, entonces para ¿Que queremos tener los Mapas en Pantalla? marcamos esta casilla.

# 6 - ¿Quieres guardar la Rutas GPX? Solo versión PRO

Le vamos a indicar al Medidor si tiene que generar nuestra Ruta en un Archivo de Ruta GPX. Podemos elegir si queremos guardar nuestras Rutas en formato .GPX, el cual tiene muchas utilidades como por ejemplo subir a Strava u otras comunidades, ver en relieve y otros muchos usos. Tu elijes ...

#### 6.1 - SI - Guardar Rutas GPX

Si marcamos esta casilla el Medidor nos va a crear - generar nuestro Archivo GPX con la Ruta.

### 6.2 - NO - Guardar Rutas GPX

Marcando esta casilla anulamos el crear - generar el Archivo GPX de la Ruta.

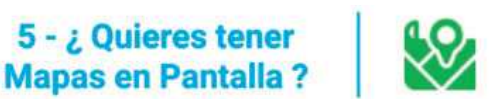

Anula los Mapas por ejemplo si estas en Casa o Interior

Elegir

- SI SI con Mapas Exterior
- $\Box$  NO sin Mapas Interior

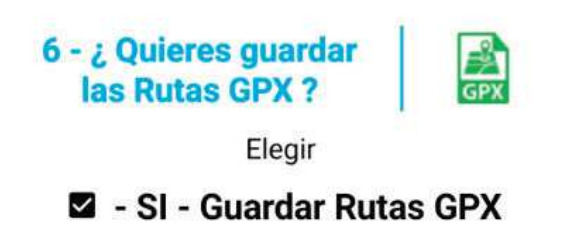

 $\Box$  - NO - Guardar Rutas GPX

### 7 - Programar Alarmas

Podemos configurar 2 tipos de Alarmas: Vamos a poder introducir los valores en los cuales queremos que nos salten las Alarmas.

#### 7.1 - Alarma de Batería del Móvil.

Para la Alarma de Batería mas o menos entre un 15 y 20 % es un buen nivel, depende del estado de tu Batería, ya que si

7 - Programar **Alarmas** Introducir Alarma **Batería Móvil** 10 Recomendado 15 - 20 % Alarma Introducir **Pulsómetro** 150 Recomendado

sobre 150 +/-

nos salta la Alarma y estamos en plena Ruta tengamos tiempo de poner la Batería en carga para no perder nuestros Datos (por ejemplo con un power bank). Tienes que hacer pruebas y ver cual es el mejor valor.

### 7.2 - Alarmas del Pulsómetro.

Para la Alarma del Pulsómetro pues es muy sencillo le vamos a indicar cuando nos tiene que saltar la Alarma si nuestro Pulso es mas alto de Dato - Valor introducido.

Para introducir estos valores simplemente pulsa sobre la casilla gris e introduce de nuevo.

Una vez tenemos todo bien configurado solo tenemos que pulsar sobre el Botón "GUARDAR CONFIGURACIÓN" (arriba o abajo) y nuestra configuración es guardada y siempre que volvamos a los Medidores estos van a trabajar según los Datos - Valores guardados o hemos programado. Si quieres o tienes que hacer algún cambio pues simplemente lo haces y vuelves a Guardar la Configuración, así de sencillo.

Siempre cualquier cambio en la Configuración nos lo va a indicar arriba con sus iconos correspondientes bien en verde si tenemos activado o en rojo si no tenemos activado.

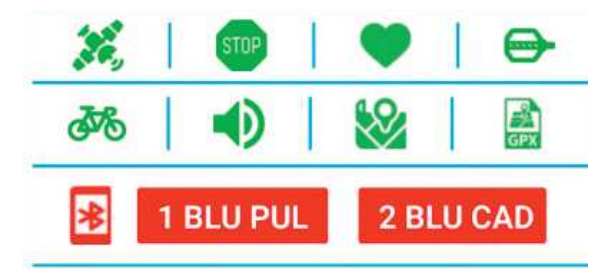

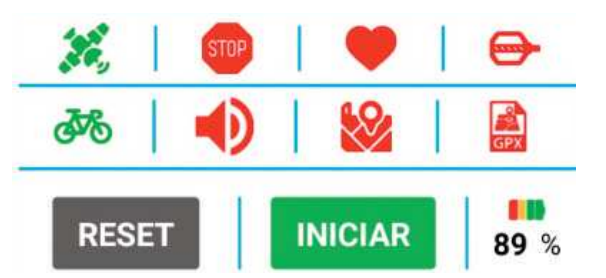

Aunque hemos realizado toda la Configuración desde el Medidor Vertical Total también va a ser la misma para el Medidor Horizontal Mapa, todos los Datos son iguales, ya puedes utilizar los 2 Medidores por horas y horas de uso sin ningún problema siempre van a trabajar con los Datos que has configurado.

Bien ya tenemos configurados según nuestras preferencias en el - los Medidores vamos a continuar con los siguientes pasos.

### Funcionamiento de los Medidores

### !!! IMPORTANTE !!!

Para el correcto funcionamiento del Medidor, la pantalla Medidor siempre tiene que estar encendida. Recomendado no bloquear pantalla o teléfono.

Desde la Pantalla Principal elegimos el Medidor que preferimos, bien el Vertical Total o el Mapa Horizontal **Medidores** 

(solo versión PRO). Entramos.

En principio vamos a ver que el icono de Satélites esta en rojo. Tenemos que tener la Localización GPS activada, de lo contrario nuestro Medidor no va a funcionar, de todas formas si intentas iniciar sin la Localización de Satélites

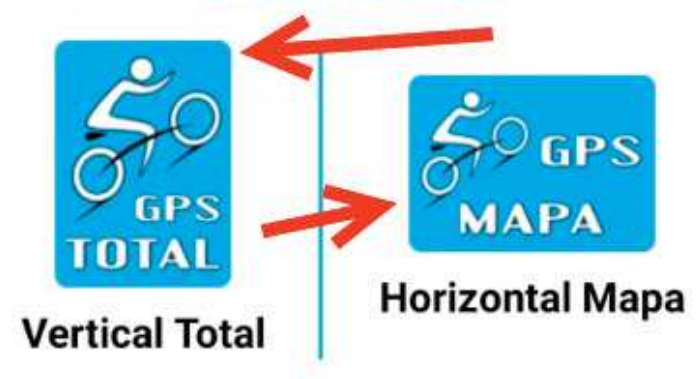

activada te salta una Notificación y no te deja iniciar la Ruta. Siempre tienes que tener Localización GPS y estar conectado con los Satélites para poder iniciar una Ruta en el Medidor.

Si tienes la Localización GPS activada solo espera a que conecte con los Satélites, te lo avisa con un pitido (habla o notificación) y el icono Satélites se pone en verde.

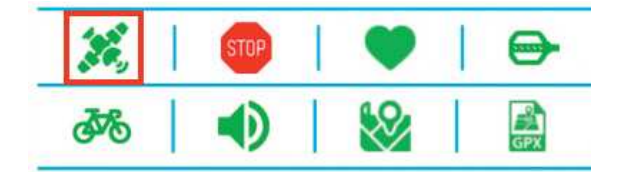

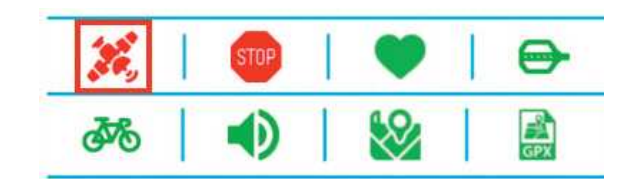

### Conectar con los Bluetooth - Sensores Externos

Si tenemos Sensores externos lo que tenemos que hacer es Conectarnos por Bluetooth con los Sensores que hemos elegido o tengamos programados en Configuración (por ejemplo: si hemos programado tener 2 Sensores pues nos aparecerán los Botones de estos Sensores), para ello pulsamos primero en el Botón de "1 BLU PUL" si tenemos Pulsómetro (elegimos de la Lista y conectamos), despues - segundo con el Sensor de Cadencia Pedaleo en el Botón "2 BLU CAD" (elegimos de la Lista y conectamos).

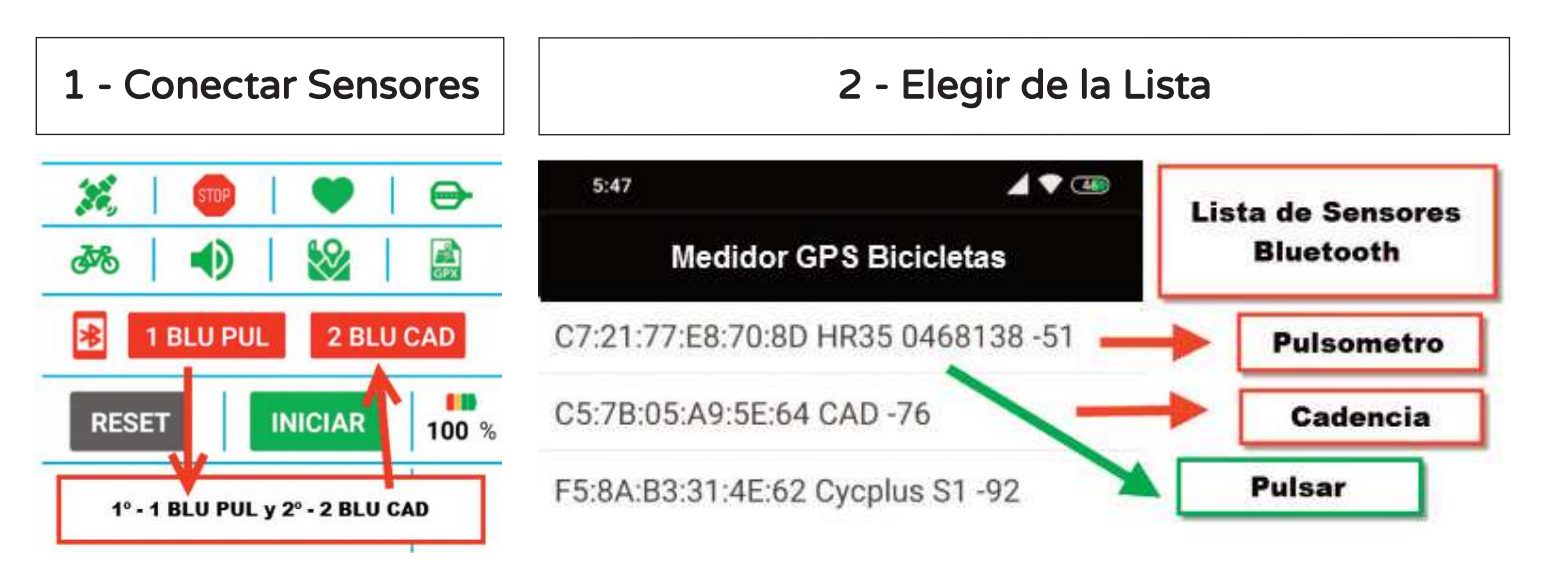

Cuando nos conectamos con un Sensor nos lo va a indicar quitando el Botón de la pantalla y el Botón "BL ON" se nos pone en verde y con letras "BL OFF". El Logo Bluetooth se pone en verde si estamos conectados en rojo si no estamos conectados. Por supuesto tambien nos lo indica pues empezamos a recibir Datos y nos los muestra en pantalla.

Si estamos conectados con el Pulsómetro el Corazón del Pulsómetro se va a poner en verde y si estamos conectados con la Cadencia de Pedaleo el Pedal de Cadencia de Pedaleo se nos pone tambien en verde.

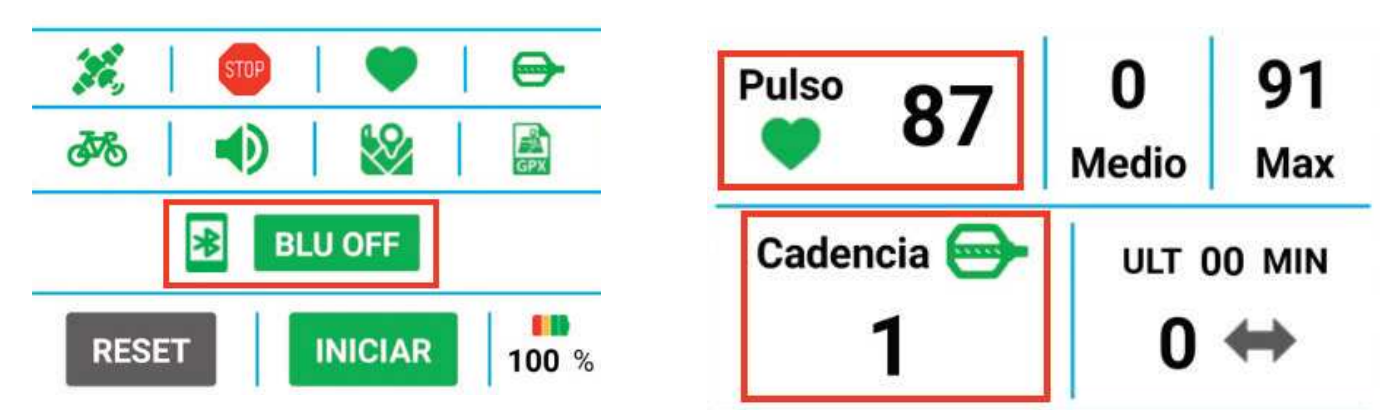

### Algunos Trucos dentro de la Pantalla Medidor - Bluetooth:

### 1 - Botón de "Scan BLUE"

Si hemos elegido que tenemos Pulsómetro nos vamos a encontrar debajo del Dato Pulso el Botón de "Scan BLUE".

¿Que es este Botón? Bien este Botón tiene la funcion de escanear de nuevo el Bluetooth y encontrar los Pulsómetros o conexiones Bluetooth disponibles que hay cercanos a nuestro móvil.

Este Botón ha sido añadido porque muchas veces que por ejemplo conectamos y desconectamos nuestro Pulsómetro a veces lo reconoce y otras veces no, pulsando este Botón pues digamos nos pone a 0 y podemos conectar de nuevo. Ya sabes si tienes algún problema de conexión con el Pulsómetro o Bluetooth tienes que pulsar este Botón y volver a conectar. Este Botón desaparece cuando el Medidor esta trabajando (Iniciar) y vuelve a aparecer cuando paramos el Medidor (Parar).

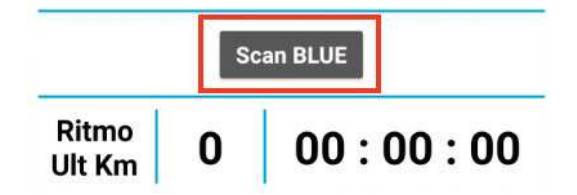

Muchas veces por las conexiones u otros problemas no nos aparecen en la Lista de Bluetooth nuestros Sensores, si nos sucede esto, lo mejor es salir de la Pantalla, esperamos unos segundos, volvemos a entrar y repetimos los pasos, ya nos apareceran nuestros Sensores en la Lista y podemos conectar.

Nota: tienes que tener en cuenta que nos podemos equivocar y conectar un Sensor con otro, es decir cuando queremos conectar con el Sensor Pulsómetro pulsemos sobre el Sensor Cadencia Pedaleo, nos va a conectar (te va a indicar que estas conectado) lo único que no te va ofrecer los Datos correctos, para ello pulsamos sobre el Botón "BL OFF" , nos desconecta con los Sensores y volvemos a repetir la operación.

Si ves que al darle al Botón "BL OFF" no te desconecta con todos los Sensores le damos varias veces hasta que desconecte con todos los Sensores, nos aparecen todos los Botones de los Sensores en rojo, volvemos a repetir la operación.

Para Desconectar tenemos que Pulsar sobre el Botón "BLU OFF" y nos desconecta automaticamente.

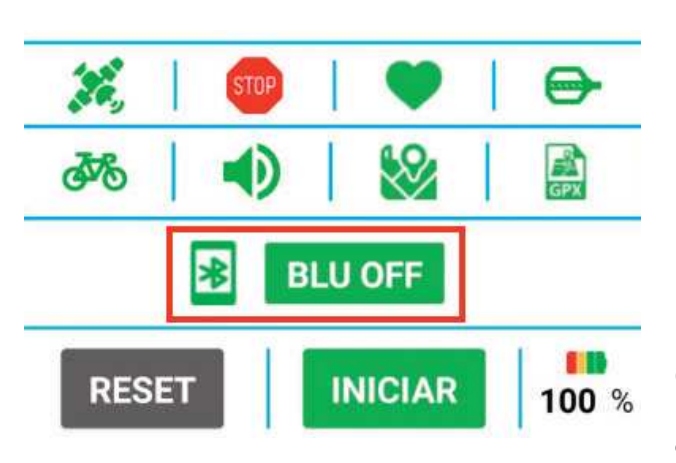

Para volver a conectar tenemos que repetir la operación, si tenemos algun problema en volver a conectar, tenemos que pulsar sobre el Botón de "Scan BLUE" o bien como hemos dicho antes salir de la Pantalla, volver a entrar y repetir todo.

Ya tenemos nuestros Sensores conectados ahora lo único que tenemos que hacer es darle primero al Botón "RESET" (ponemos todo a "0" - si no el damos primero al Botón "RESET" no podemos darle al Botón "INICIAR") y le damos al Botón "INICIAR".

![](_page_22_Figure_4.jpeg)

El Cronómetro empieza a funcionar y todo esta activado - programado para su correcto funcionamiento.

![](_page_22_Picture_6.jpeg)

Si tenemos activado el - NO - Iniciar + Parar Auto nos aparecen los Botones de Continuar + Pausa + Parar.

Si tenemos activado el - SI - Iniciar + Parar Auto nos aparecen los Botones de Continuar + Pausa.

![](_page_22_Picture_9.jpeg)

### Analizamos los Datos ofrecidos en los Medidores.

El Dato Cronómetro nos indica el Tiempo que llevamos.

En Velocidades nos ofrece 4 Datos: Velocidad actual en Km/h y Mt/Seg y la Velocidad Media y Máxima en Km/h.

En Distancias nos ofrece la Distancia en en Kilometros yMetros, la Distancia en linea recta al punto de partida y la máxima, lo máximo que nos hemos alejado del punto de partida.

En Altitudes nos va a indicar la Altitud actual, el Acumulado positivo y negativo y diferencias, la Altitud de Inicio, Máxima + Mínima y Desniveles todo en metros.

Si tenemos el Pulsómetro activado nos ofrece 3 Datos: Pulso actual, Pulso Medio (cada minuto) y Pulso Máximo alcanzado.

Si tenemos Cadencia de Pedaleo nos va a indicar nuestras Pedaladas totales y el Tiempo de Cadencia Pedaleo con respecto al minuto/s programados.

El Dato Ritmo Ult Km. nos indica el tiempo que hemos tenido en el último Kilometro andado o corrido.

Nos indica las Calorias en Kcal que hemos quemado.

Tenemos la Brújula que nos indica siempre donde esta el Norte y nos va a indicar tambien los grados y orientación.

Tenemos el Reloj en formato 24 h.

Nos va a marcar siempre las Coordenadas de Latitud y Longuitud en las que nos encontramos y la precisión de estas Coordenadas.

Abajo nos encontramos con el Tiempo x Km, nos indica los tiempos según los Kilómetros que hemos hecho y nos detalla cada tiempo por número y Kilómetro, tambien nos indica el Km + Rápido, el Kilómetro mas rápido de los realizados.

### Mapas en Pantalla

Para tener o poder ver los 2 Mapas en Pantalla (Satélite (por defecto) y Carreteras) lo único que tenemos que hacer es pulsar sobre el Botón

"+ Abrir Mapa 2" y se nos abre el Mapa de Carreteras debajo del Mapa Satélite.

Puedes cerrar el Mapa Carreteras desde el Botón "Cerrar Mapa 2".

En los 2 Mapas te va a marcar el recorrido - track de la Ruta de tu salida - carrera.

Tambien vemos que debajo del Mapa Satélite tenemos los Botones de Zoom, pulsamos Zoom + o Zoom -. Este Zoom tanto en + y - cuando llega a u nivel se restablece al Zoom original.

### ¿Como guardar los Datos?

![](_page_24_Figure_7.jpeg)

Hemos decidido que no se pueden guardar Rutas menores de 5 minutos, pensamos que menos de 5 minutos es muy poco tiempo para generar todos los Datos de una Ruta. Esto tambien lo hacemos por si quieres hacer pruebas de menos de 5 minutos no te cuenta como una Ruta.

Para guardar nuestras Rutas es muy sencillo, bien estemos en - NO - Iniciar + Parar Auto siempre tenemos en Pantalla el Botón "PARAR", solamente pulsar este Botón (pulsar solo al finalizar la Ruta) y se nos abren los Botones de "GUARDAR" o "CANCELAR", ya simplemente tomar la accion que veas conveniente.

Si estamos en - SI - Iniciar + Parar Auto cuando tenemos una Parada Automática se nos abren los Botones de "GUARDAR" o "CANCELAR", ya simplemente tomar la accion que veas conveniente. Solamente Pulsar en los Botones de "GUARDAR" o "CANCELAR" al finali-

zar la Ruta para Guardar o Cancelar los Datos.

## ¿Que pasa si hemos decido NO guardar los Datos (Cancelar) y luego queremos guardarlos?

No te preocupes hemos pensado en todo, si has decido Cancelar y no Guardar tus Datos y se te ha salido otra vez el Inicio, abajo hemos habilitado el

![](_page_25_Figure_4.jpeg)

Botón "GUARDAR DATOS" simplemente pulsa sobre el y tus Datos + Archivos van a ser guardados, eso si tienes que hacerlo antes de pulsar sobre el Botón "RESET", antes de poner los contadores a 0, muy importante esto si no perdemos todo y no se vuelven a poder guardar. Tambien no puedes salir de la Pantalla.

### Salir de la Pantalla Medidores

Si nos damos cuenta cuando queremos volver o salir de la pantalla Medidores nos salta un notificador en el cual tenemos que confirmar si queremos salir o volver, esto lo hemos

![](_page_25_Picture_8.jpeg)

hecho por si estas en mitad de la Ruta, el Medidor esta trabajando y pulsamos por error el botón volver de nuestro móvil, nos sacaría de la pantalla perdiendo todos los Datos, así hemos evitado que puedas perder todos los Datos y tengas que ser tu quien confirme que quieres salir o volver.

# Pantalla Totales y Máximas

Desde la Pantalla Totales y Máximas vamos a tener todos los Datos de nuestros Totales y Máximas obtenidas en todas las Rutas guardadas.

Al principio vemos que tenemos el Contador de Rutas, en este contador nos va a contar como una Ruta o Actividad cuando en el Cronómetro de los Medidores han pasado 5 minutos y ahs guardado los Datos. Esto tambien lo hacemos por si quieres hacer pruebas de menos de 5 minutos no te cuenta como una Ruta.

#### Tenemos como Datos:

Tiempo - Cronómetro Total Medidores, Distancia Total en Km, Distancia más larga, Distancia en Recta Máxima, Velocidad Máxima, Velocidad Media Total, Velocidad Media Máxima, Altitud Máxima, Desnivel Positivo Máximo y Mínimo, Datos de Pulso Máximo, Medio Máximo y Medio Total,, Cadencia de Pedaleo - Pedaladas Totales, Calorias Totales consumidas y tambien nos da los Datos de Peso perdido en Gramos y Kilogramos.

En esta Pantalla tenemos la opciones de poder sumar de otro Medidor o App y asi poder tener todos nuestros Datos actualizados como: Tiempo y Distancia. Esto lo hemos hecho por si has decidido cambiar al Medidor GPS de Bicicletas App por tu antigua App o medidor y quieres guardar todo tu historial.

Es muy sencillo simplemente pulsas sobre el Botón "+ SUMAR" se abre la parte de Sumar y hay introduces los Datos antiguos. Guarda los Datos en cada uno, tienes que Guardar por cada apartado.

Aparecerán nuevos apartados con tus Datos de Medidor GPS de Bicicletas más los Datos antiguos.

Siempre puedes borrar todos los Datos antiguos y te desaparecen estos apartados.

![](_page_26_Picture_11.jpeg)

# Pantalla Totales y Máximas - Resetear + Borrar App

### !!! IMPORTANTE RESETEAR MEDIDOR GPS BICICLETAS APP !!!

Desde esta Pantalla Totales y Máximas tenemos la opción de Borrar y Resetear todos los Datos + Archivos de Medidor GPS de Bicicletas App. Puedes Borrar todo y empezar de 0. Recomendado si vas a desistalar la App Medidor GPS de Bicicletas, así dejas limpio tu móvil de Datos y Archivos innecesarios.

Si nos damos cuenta abajo del todo tenemos el Botón "Borrar - Resetear +" , si pulsamos sobre este Botón se nos abre una parte donde vamos a poder Borrar todos los Datos.

Si queremos Borrar todos los Datos tenemos que pulsar sobre el Botón "BORRAR DATOS | RESETEAR", nos salta una notificación de confimación en la cual si pulsamos sobre "SI - BORRAR" se borra todo y tenemos que empezar todo de nuevo, desde 0.

Esta acción es irrecuperable, tienes que tener todo muy claro antes de ejecutar esta acción pues luego no vas a poder recuperar los Datos.

Tambien puedes cancelar desde "NO - CANCELAR".

Si has borrado todo la App se cierra en 10 segundos y tienes que comenzar todo de nuevo.

![](_page_27_Picture_8.jpeg)

![](_page_27_Figure_9.jpeg)

Datos de Totales - Contadores ? Recuerda NO puedes recuperarlos despues.

SI-BORRAR

**NO-CANCELAR** 

#### 29

# Pantalla Resultados x Días

Desde esta Pantalla Resultados por Días tenemos todos los Resultados - Archivos detallados por fecha - día de todas nuestra Rutas.

Su funcionamiento es muy sencillo, una vez tenemos alguna Ruta guar-

dada nos aparece en el listado (identificada como N-01\_00:00\_00-00-000 // Número | Hora | Fecha) simplemente tenemos que pulsar sobre el Archivo - Ruta en el cual queremos ver los Resultados, nos salta un notificador en el cual podemos elegir:

BORRAR - Borramos el Archivo, cuidado luego no puedes recuperarlo.

CANCELAR - Cancelamos la acción - quitamos el notificador.

VER DATOS- Nos aparecen todos los Datos de este día.

![](_page_28_Picture_8.jpeg)

Para salir de Ver Datos simplemente pulsa sobre el Botón "CERRAR RESUL-TADOS" (arriba y abajo).

![](_page_28_Figure_10.jpeg)

Aqui tienes las Rutas quardadas. Pulsar en Ruta para ver Datos o Borrar.

N-02\_13:15\_26-09-2021\_ruta.txt

N-03 17:55 01-10-2021 Muta.txt

N-04 18:34 01-10-2021 ruta.txt

### **Resultados**

Nombre Archivo - Resultado:

N-02\_13:15\_26-09-2021\_ruta.txt

**RUTA | SALIDA** 

Nombre: Jose Navarro

Hora | Día  $13:15126 - 09 - 2021$ 

Haces la Ruta en: Bicicleta de Carretera - Turismo Con modelo de Bicicleta: **B-TWIN Riversize 540** 

> Con Distancia Total de:  $4.4 - Km$

Con un Tiempo de:  $00:23:33$ 

El Tiempo por Kilometros:  $Km = 1.0100:04:59$  $Km = 2.0100 \cdot 04 \cdot 44$ 

![](_page_28_Picture_25.jpeg)

# Pantalla Gráficos

Desde esta Pantalla Gráficos vamos a poder ver todos nuestros Resultados en Gráficos tanto en Barras como Li-

Tenemos como Gráficos:

#### neas.

Clic en Botón Barras o

Lineas para ver los Resultados.

![](_page_29_Figure_4.jpeg)

Al principio te carga los Gráficos en Barras simplemente pulsa los Botones y cambias de Barras a Lineas y tambiem puedes cambiar la orientación de la pantalla de vertical a horizontal por si tienes muchos Datos y no pueder visualizar bien.

Desde esta pantalla Historial nos muestra un resumen muy simpático de todos nuestros Totales.

Pantalla Historial

Vamos a poder ver los Datos de: Número de Rutas, Distancia - Km, Velocidad Media - Kmxh, Tiempo, Calorias - Kcal, Pedaladas Total, Altitud Máxima, nos indica con el tipo de Bicicleta que hacemos las Rutas y el modelo.

Todo nos lo detalla en una tabla ordenada por Número de Ruta y Fecha

![](_page_29_Picture_9.jpeg)

![](_page_29_Picture_10.jpeg)

![](_page_29_Figure_11.jpeg)

![](_page_29_Figure_12.jpeg)

## **Resultados x Días**

![](_page_30_Picture_423.jpeg)

# Pantalla Logros + Recompensas

![](_page_30_Picture_3.jpeg)

En esta simpática pantalla de Logros y Recompensas vamos a obtener nuestros premios por el Tiempo y la Distancia empleada en nuestras Rutas.

Según el Tiempo o Distancia que hagamos nos va a recompensar con Medallas y con unas palabras de ánimo para seguir en nuestra tarea de cuidarnos y hacer deporte.

El funcionamiento de esta pantalla es muy sencillo, solamente tenemos que pulsar los Botones "TIEMPO +" + "DISTANCIA +" y accedemos a nuestros Resultados.

En Tiempo hemos establecido el máximo en 100 Horas (esto quiere decir que nuestra Medalla multiplica en pricipio x 5 horas hasta llegar a 15 horas y despues x 10 horas) y en Distancia en 1.000 Kilometros (esto quiere decir que nuestra Medalla multiplica en pricipio x 50 Km hasta llegar a 150 Km y después x 100 Kilometros).

¿Que pasa si llegamos a los máximos? No te preocupes, hemos pensado en todo, si llegas a los máximos, hemos programado para que subas de Nivel, empiezas desde 0 pero con el Nivel 2 y así sucesivamente.

Nada ánimo y hay que llegar pronto a los topes.

#### **1000 Kilometros** !!! OBJETIVO CUMPLIDO !!! **!!! BRAVO !!! BIEN !!!**

**Tienes que sentirte** orgullos@ de tu hazaña, no tod@s llegan aquí. ! LO HAS CONSEGUIDO !

**!!! ENHORABUENA !!!** 

![](_page_31_Picture_0.jpeg)

En esta pantalla de Rutas GPX solo esta disponible en la versión Pro de Correr y Andar.

Desde esta Pantalla vamos a tener el control total de nuestra Rutas GPX generadas por los Medidores y tus trayectos.

El funciomaniento es muy fácil, simplemente cuando accedemos a la pantalla vamos a ver el listado de Rutas que tenemos guardado.

Pulsamos sobre la Ruta que queremos ver o compartir y se nos abre un notificador en el cual tenemos como opciones:

BORRAR - Borramos la Ruta, cuidado luego no puedes recuperarla.

CANCELAR - Cancelamos la acción - quitamos el notificador.

COMPARTIR- Se nos abren todas las posibilidades que tenemos en nuestro móvil para compartir la Ruta o Archivo (Whatapps, Gmail, Dropbox, Bluetooth, Copiar a y otros).estupenda para ver todos tus trayectos en 3D y tipo video donde tienes el control de todo.

**Rutas** Gpx

Si quieres ver directamente desde el móvil te recomendamos te descargues el GPX Viewer desde:

[https://play.google.com/store/apps/details?id=com.vecturagames.an](https://play.google.com/store/apps/details?id=com.vecturagames.android.app.gpxviewer)[droid.app.gpxviewer](https://play.google.com/store/apps/details?id=com.vecturagames.android.app.gpxviewer)

Hay muchos más, elige el que tu veas oportuno, pero cuidado no todos los visores te permiten la opción de compartir.

Una vez tienes la Ruta compartida o en el móvil, en tu email, vas a poder subir a Comunidades como Strava, Endomondo, Garmin y otras.

Si quieres ver tus rutas en 3D te recomendamos te crees una cuenta gratuita en Ayvri ( <https://ayvri.com/> ) una web estupenda para ver todos tus trayectos en 3D y tipo video donde tienes el control de todo.

![](_page_32_Picture_5.jpeg)

# Pantalla Usuario - Registro

Para ver la Pantalla Usuario - Perfil, ya la hemos explicado en Registro de Usuario al inicio, por favor tienes que ir a la página nº 10.

![](_page_32_Picture_8.jpeg)

# Pantalla Control de Peso

Desde la Pantalla Control de Peso tenemos un simpatico sistema que nos ayuda a tener nuestro Peso siempre controlado en todo momento. **Datos Inicio** 

Cuando accedemos a esta Pantalla por primera vez nos va a obligar a introducir los Datos de Inicio, los cuales el Peso actual y Altura ya los coge desde el inicio en Registro - Usuario, solamente tenemos que introducir el Peso deseado y pulsamos sobre el Botón "GUARDAR DATOS INICIO".

Una vez guardados los Datos de Inicio se nos abre toda la parte de Control de Peso que pasamos a explicar su funcionamiento.

Como vemos lo primero que tenemos es el Peso Actual el cual podemos introducir siempre que tengamos que añadir un nuevo Peso a nuestro control, es decir si han pasado unos días y hemos bajado o

subido de peso y queremos introducir el nuevo Peso, lo tenemos que hacer desde aquí, para ello pulsamos sobre la casilla gris, se nos abre nuestro teclado de númerico e introducirmos el nuevo Peso y pulsamos sobre el Botón "GUARDAR PESO ACTUAL".

Si partimos desde el principio ya nos hace los calculos con el Peso introducido de inicio que vamos a ver que nos indica los Datos de:

- Peso Inicio | - Peso Actual | - Peso Deseado Nos dice por supuesto que estamos igual, los Kilos que nos quedan para nuestro peso deseado, nos calcula nuestra Masa Corporal y nos dice como esta indicada.

![](_page_33_Figure_9.jpeg)

![](_page_33_Figure_10.jpeg)

**GUARDAR DATOS INICIO** 

![](_page_33_Picture_11.jpeg)

**Control Peso** 

Cada vez que introducimos un nuevo Peso pues nos vuelve a hacer el nuevo calculo y nos entrega los Resultados, así mismo vamos a ver que si nos acercamos al Peso deseado nos cambia de colores, nos indica con flechas si hemos subido o bajado.

Recuerda que para el correcto funcionamiento tienes que guardar el Peso Actual, esta claro que si no los guardas pues no puede entregar el Dato.

Abajo tenemos las partes de Historial (Pesos guardados por Fecha y Diferencias) y Gráficos (en Barras y Lineas), pulsando sobre los respectivos botones se nos abren estas partes donde vamos a poder ver los resultados.

![](_page_34_Figure_3.jpeg)

# Pantalla Mensajes del Sistema

Para ver la Pantalla Mensajes del Sistema, ya la hemos explicado al inicio, por favor tienes que ir a la página nº 12.

![](_page_34_Picture_6.jpeg)

**Mensajes** Sistema

![](_page_35_Picture_1.jpeg)

Este Botón "Visitar Web + Manual" no es una Pantalla es un enlace - link que te abre - lleva a la Web de Medidor GPS Bicicletas = <https://medidorgpsbicicletas.com>

Visitar Web + Manual

# Condiciones + Términos de Medidor GPS Bicicletas

Las Condiciones de Medidor GPS Bicicletas son muy sencillas.

Simplemente cuando aceptas las Condiciones pues reclinas el pedir cualquier tipo de responsabilidad hacia la App "Medidor GPS Bicicletas" y su diseñador: José Navarro Urquiza en el uso de esta.

Esto quiere decir que por ejemplo si vas en la bicicleta te salta la Alarma, te distraes y tienes un accidente, pues la App "Medidor GPS Bicicletas" no tiene nada que ver en la acción de este acto o de todas las situaciones que te puedas ver involucrado en el uso de la App.

Siempre toda responsabilidad del uso de la App "Medidor GPS Bicicletas" es del Usuario final que la usa o utiliza.

También Aceptas el que la Administración de "Medidor GPS Bicicletas" pueda Bloquearte el acceso y uso de la App por haber creado malos comentarios en Redes Sociales, Google Play y otros medios, sin primero haber consultado a la Administración de "Medidor GPS Bicicletas" el problema o causa que te ha llevado a hacer esa consecuencia y de hacer estos comentarios negativos hacia la App y también sin antes haber dado la oportunidad de poder haber sido solucionado el problema por la Administración.

También que puedas ser Bloqueado por el mal uso de la App o utilización - copia de su contenido sin previa autorización.

Nuestras Condiciones tambien estan sujetas a nuestra Politica de Privacidad y Cookies, que puedes leer desde:

<https://medidorgpsbicicletas.com/es/usuario/privacidad-cookies>

Si tienes alguna duda o problema rogamos nos contactes desde: <https://medidorgpsbicicletas.com/es/#contacto> o bien mandando un Email a: [bazawebapp@gmail.com](mailto:bazawebapp@gmail.com)

# Web + Vídeos + Tutoriales

Te recomendamos visitar la Web de Medidor Gps Bicicletas donde tienes mucha más información

con todo detalle.

Puedes ver la Web desde: [https://medidorgpsbici](https://medidorgpsbicicletas.com)[cletas.com](https://medidorgpsbicicletas.com)

![](_page_36_Picture_7.jpeg)

Visita también la parte de Descargas y recomendado ver Vídeos tutoriales desde: <https://medidorgpsbicicletas.com/es/#videos>

![](_page_36_Picture_9.jpeg)

**MEDIDOR GPS BICICLETAS** 

**!! TU !! TU COMPAÑERO COMPAÑERO DE VIAJE !! DE VIAJE !!**

**PREPARADO PARA TRABAJAR POR HORAS Y HORAS ...**

# ¿Donde se guardan nuestros Archivos?

![](_page_37_Picture_1.jpeg)

Para ver donde tenemos estos Archivos recomendamos descargar desde Google Play el AndExplorer, puedes ver y descargar desde: <https://play.google.com/store/apps/details?id=lysesoft.andexplorer> Puedes buscar en Google Play por: AndExplorer.

Para su funcionamiento el Medidor GPS de Bicicletas nos va a crear distintas Carpertas en las cuales se van a guardar las Rutas - Archivos generados. Estas Carpetas y Archivos se pueden ver desde tu móvil en:

/storage/emulated/0/Android/data/io.kodular.bazawebapp.Medidor\_Gps \_Bicicletas/files/medidorgpsbicicletas (/pro/ o /free/)

![](_page_37_Picture_5.jpeg)

Si pulsamos sobre el Archivo se nos marca en Verde y cuando esta marcado en verde pulsamos sobre el Menu arriba a la derecha, se nos abre el Menu y tenemos todas las posibilidades sobre el Archivo: borrar, enviar - compartir, buscar, ordenar y mucho más.

![](_page_37_Picture_7.jpeg)

!!! IMPORTANTE !!! CUIDADO EN BORRAR ALGÚN ARCHIVO !!! TU MEDIDOR GPS BICICLETAS PUEDE NO FUNCIONAR O PIERDES LOS DATOS

# Comprar - Descargar desde Google Play

![](_page_38_Picture_2.jpeg)

Puedes descargar desde Play Store, pulsando sobre Google Play o el Código Qr.

- Descargar la versión Gratis Free
	- Comprar la versión Pro ( 10 € )

[https://play.google.com/store/apps/dev?id=625](https://play.google.com/store/apps/dev?id=6254829368644181467) [4829368644181467](https://play.google.com/store/apps/dev?id=6254829368644181467)

Tambien puedes ver nuestras otras App.

**DISPONIBLE EN** 

Contacto

# Medidor GPS Bicicletas App

Diseñador: Jose Navarro Urquiza

C/ Jesus Dominguez, 3 Planta 1ª 18800 Baza (Granada) España

Web App: <https://medidorgpsbicicletas.com> Web Diseño: <https://bazaweb.es>

Email: [bazawebapp@gmail.com](mailto:bazawebapp@gmail.com)

Telf: +34 616 89 43 43 (solo Whatsapp)

![](_page_38_Picture_15.jpeg)

![](_page_38_Picture_16.jpeg)

![](_page_38_Picture_17.jpeg)

![](_page_39_Picture_0.jpeg)

III LA MEDIDOB VAL III PEDALEA CON DIFERENCIA III DESCUBBELO III

# **[medidorgpsbicicletas.com](https://medidorgpsbicicletas.com)**